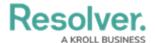

## **Right-Click Functions**

Last Modified on 10/01/2019 3:04 pm EDT

Right-clicking various components in the **Dispatches** and **Officers** panel will allow you perform certain functions, such as dispatch an officer or organization, change the status of a task, or rearrange tasks. The table below summarizes the available right-click functions.

| COMPONENT      | NAME             | FUNCTION                                   | HOW TO PERFORM                     |
|----------------|------------------|--------------------------------------------|------------------------------------|
| PANEL          | Arrive All       | Changes the status of all started          | Right-click the dispatch in        |
|                |                  | officer or organization tasks              | the <b>Dispatches</b> panel >      |
|                |                  | within a selected dispatch to ${f On}$     | click <b>Arrive All</b> .          |
|                |                  | Scene.                                     |                                    |
|                | Clear All        | Changes the status of all officer          | Right-click the dispatch in        |
|                |                  | and organization tasks within a            | the <b>Dispatches</b> panel >      |
|                |                  | selected dispatch to <b>Cleared</b> .      | click <b>Clear All</b> .           |
|                | Close            | Closes a <b>Cleared</b> or                 | Right-click the                    |
|                |                  | New dispatch with no                       | Cleared dispatch in the            |
|                |                  | outstanding tasks.                         | <b>Dispatches</b> panel > click    |
|                |                  |                                            | Close.                             |
|                | Dispatch Officer | Dispatches an officer and assigns          | Right-click the dispatch in        |
|                |                  | that officer to a non-specific task        | the <b>Dispatches</b> panel >      |
|                |                  | with a <b>Respond and</b>                  | hover your cursor over             |
|                |                  | assist description.                        | Dispatch Officer > click           |
|                |                  |                                            | the name of the officer.           |
|                | Dispatch         | Dispatches an organization and             | Right-click the dispatch in        |
|                | Organization     | creates an organization task.              | the <b>Dispatches</b> panel        |
|                |                  |                                            | > hover your cursor over           |
|                |                  |                                            | Dispatch Organization              |
|                |                  |                                            | > click the name of the            |
|                |                  |                                            | organization.                      |
| OFFICERS PANEL | Arrive           | Changes an officer task status             | Click the icon next to             |
|                |                  | from On Route to On Scene.                 | the officer in the                 |
|                |                  |                                            | Officers panel > right-            |
|                |                  |                                            | click the officer task             |
|                |                  |                                            | > click <b>Arrive.</b>             |
|                | Clear            | Changes the officer task status            | Click the icon next to             |
|                |                  | from <b>Unassigned</b> , <b>Assigned</b> , | the office in the <b>Officers</b>  |
|                |                  | On Route, or On Scene to                   | panel > right-click the            |
|                |                  | Cleared.                                   | officer task > click <b>Clear.</b> |

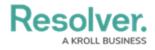

| COMPONENT | NAME        | FUNCTION                                                                                                    | HOW TO PERFORM                                                                                                    |
|-----------|-------------|----------------------------------------------------------------------------------------------------|----------------------------------------------------------------------------------------------------|
|           | Down        | Moves an <b>Assigned</b> task down one row in the officer's tasks.                                                      | Click the icon next to the officer in the  Officers panel > right- click the officer task >                                   |
|           | Start       | Changes an officer's status from <b>Assigned</b> to <b>On Route</b> .                                                   | click <b>Down</b> .  Click the icon in the <b>Officers</b> panel > right-  click the officer task                             |
|           | Suspend     | Suspends a started task and creates a duplicate task that is automatically assigned to the originally assigned officer. | > click <b>Start.</b> Click the icon in the <b>Officers</b> panel > right-  click the officer task  > click <b>Suspend.</b>   |
|           | Up          | Moves an <b>Assigned</b> task up one row in the officer's tasks.                                                        | -                                                                                                    |
|           | Off Duty    | Takes an officer off duty.                                                                                              | Right-click the officer in the <b>Officers</b> panel > click <b>Off Duty.</b>                                                 |
|           | Reset Alert | Resets an officer's clock to 0:00:00 in the <b>Time Elapsed</b> column.                                                 | Right-click the officer in the <b>Officers</b> panel > click <b>Reset Alert.</b>                                              |
|           | Set State   | Changes the officer's current status (e.g. Available, Busy, Break, etc.).                                               | Right-click the officer in the <b>Officers</b> panel > hover your cursor over <b>Set State</b> > click a status to select it. |